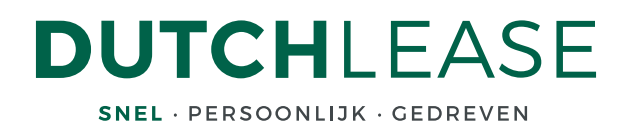

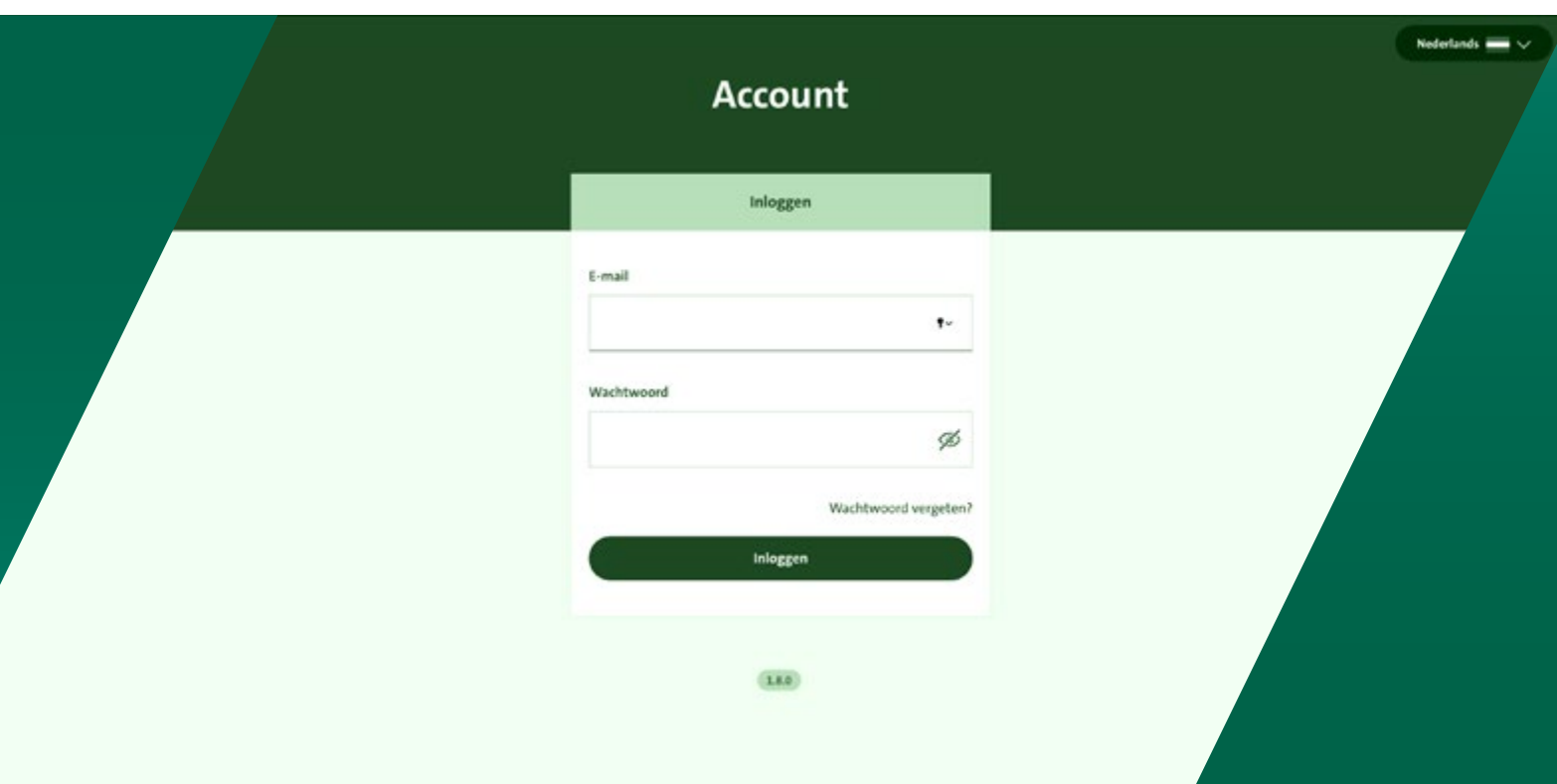

# **Handleiding**  Fleetinformatie account activeren

## **Inhoud**

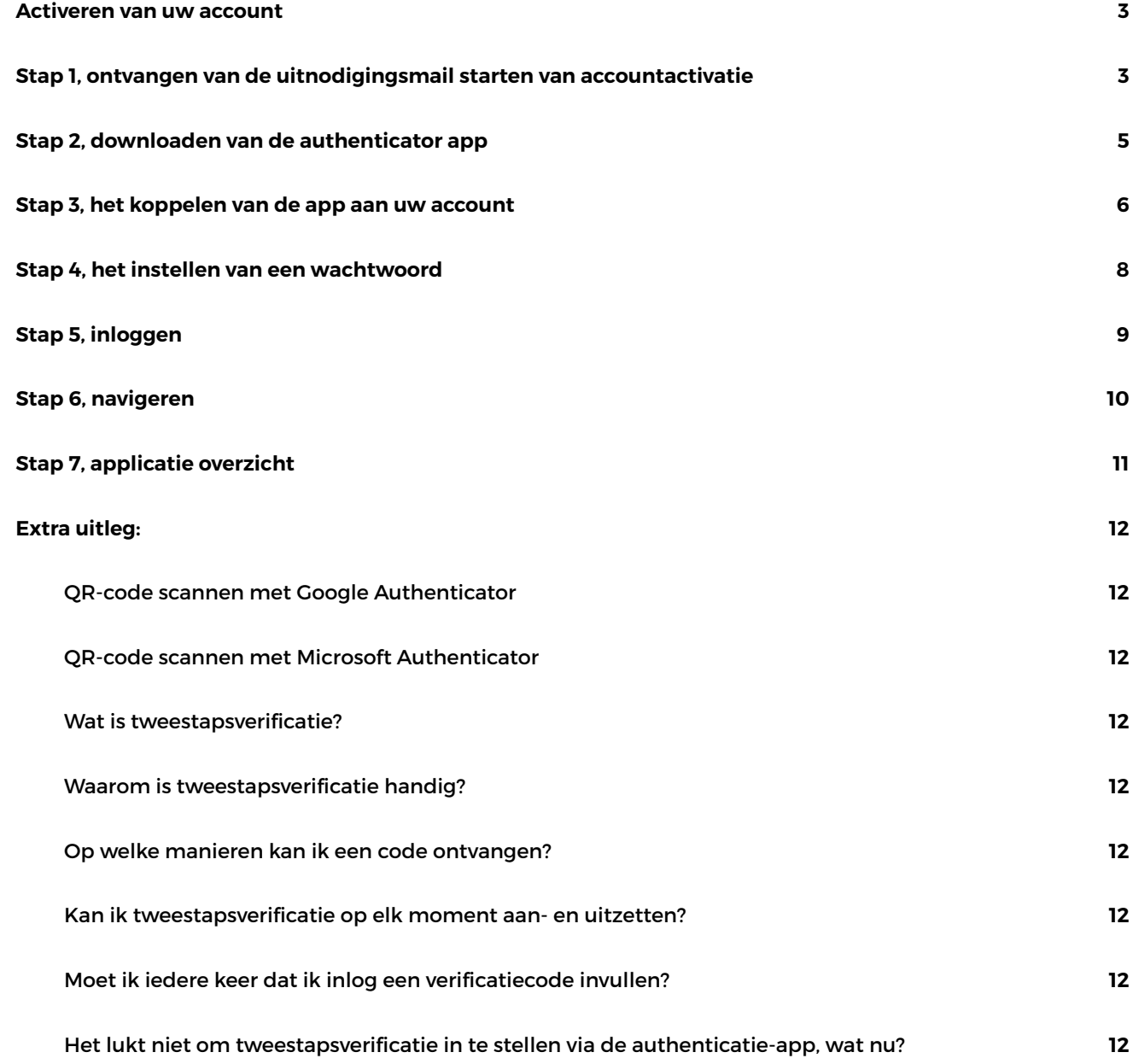

## **Activeren van uw account**

## Stap 1, ontvangen van de uitnodigingsmail starten van accountactivatie.

Wanneer u toegevoegd wordt als gebruiker ontvangt u per mail een uitnodiging van [no-reply@email-vwpfs.nl.](mailto:no-reply%40email-vwpfs.nl?subject=) Deze uitnodiging is generiek voor elke handelsnaam van Volkswagen Pon Financial Services, zo ook voor DutchLease. De afzender van de mail is daarom Volkswagen Pon Financial Services en niet DutchLease zoals u van ons gewend bent.

Een voorbeeld van deze mail vindt u hieronder, in de vorm van Figuur 1 Voorbeeld van uitnodigingsmail.

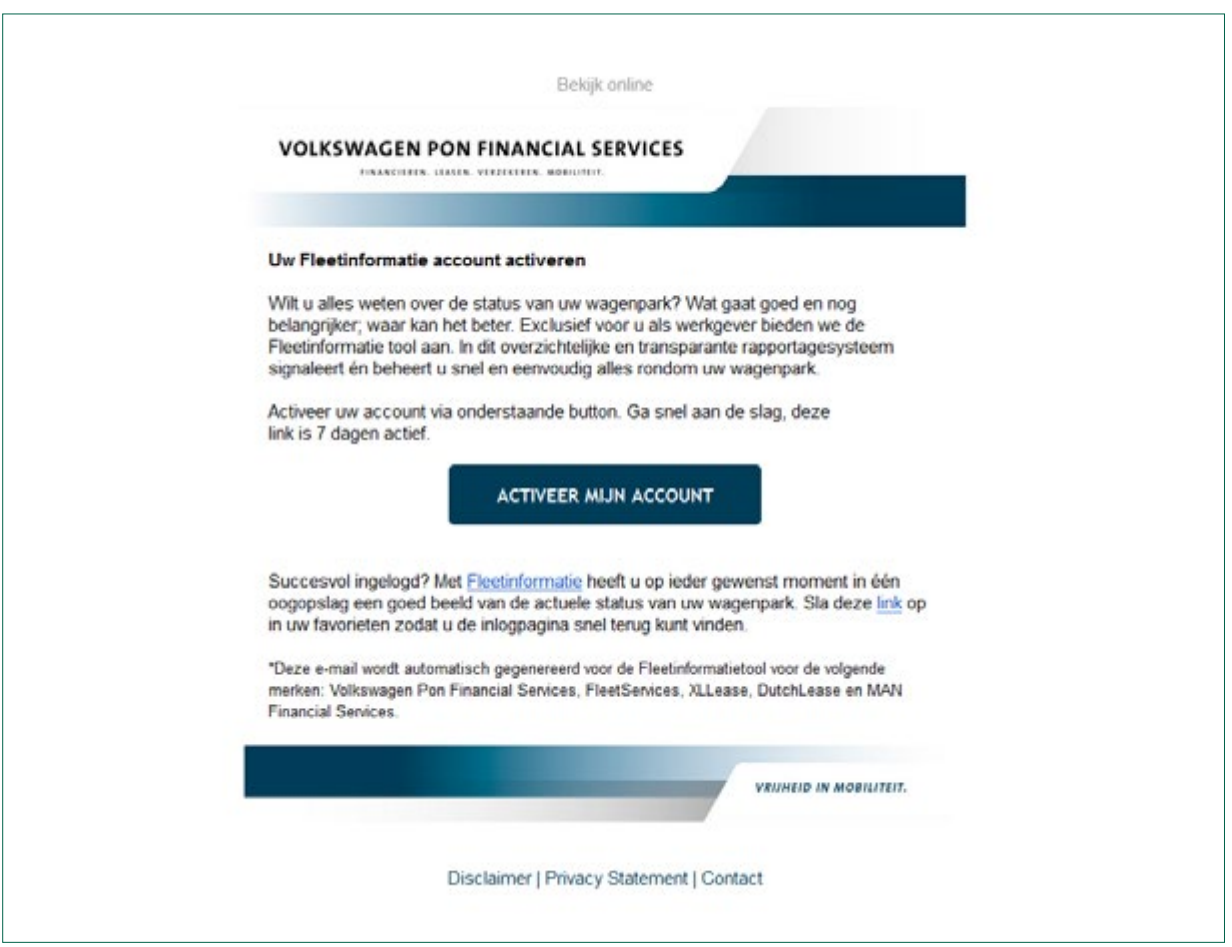

Figuur 1; Voorbeeld van uitnodigingsmail

Na het lezen van de mail kunt op de knop "Activeer mijn account" in het midden van de mail klikken. Hiermee wordt het proces voor accountactivatie gestart.

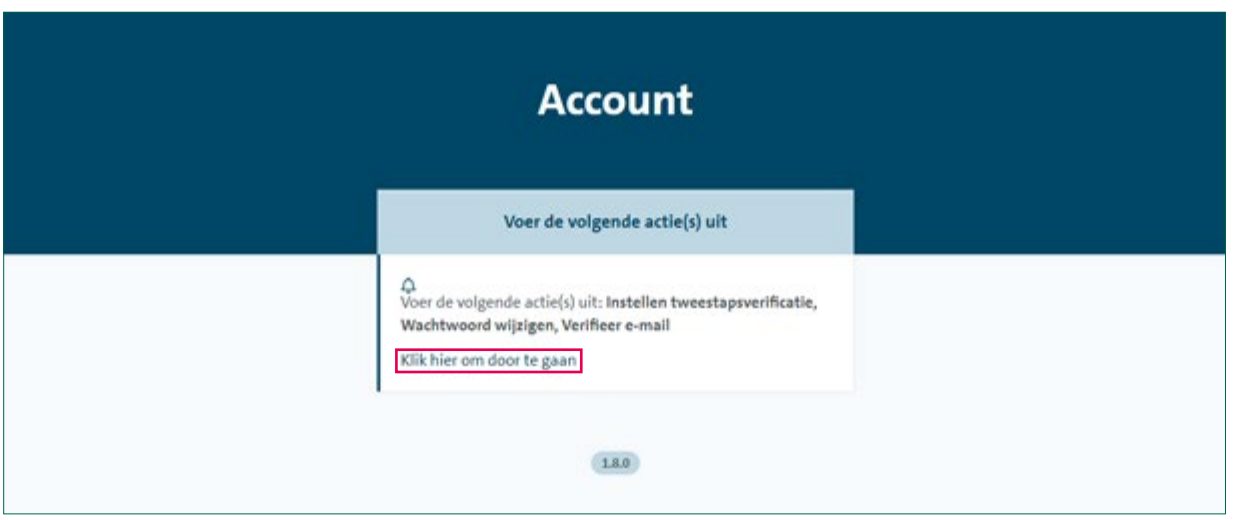

Figuur 2; Start van accountactivatie

Er wordt een browserscherm geopend waarin aangegeven staat wat de vervolgstappen zijn om uw account volledig te activeren. Een voorbeeld hiervan is Figuur 2 Start van accountactivatie.

Klik op de in de afbeelding rood omcirkelde tekst klikken om door te gaan.

## Stap 2, downloaden van de authenticator app

Tweestapsverificatie via een app is snel en extra veilig. In de stappen hieronder koppelen we uw account aan de app die u wilt gebruiken. Deze genereert dan telkens als u wilt inloggen een code die eenmalig geldig is. Zie dit als een extra slot op de deur om uw account zo veilig mogelijk te houden.

Voor de tweestapsverificatie heeft u een authenticatie app op uw telefoon nodig. Er zijn verschillende apps beschikbaar voor Apple en Android. De meest bekende zijn Google Authenticator en de Microsoft Authenticatior, deze zijn gratis te downloaden. Het downloaden van de authenticator app kan via de onderstaande links.

#### **Google playstore**

[Free OTP](https://play.google.com/store/apps/details?id=org.fedorahosted.freeotp) [Google Authenticator](https://play.google.com/store/apps/details?id=com.google.android.apps.authenticator2) [Microsoft Authenticator](https://play.google.com/store/apps/details?id=com.azure.authenticator)

## **Apple app store**

[FreeOTP](https://apps.apple.com/nl/app/freeotp-authenticator/id872559395) [Google Authenticator](https://apps.apple.com/nl/app/freeotp-authenticator/id872559395) [Microsoft Authenticator](https://apps.apple.com/nl/app/microsoft-authenticator/id983156458)

## Stap 3, het koppelen van de app aan uw account

Wanneer u de authenticator app heeft geïnstalleerd op uw telefoon kunt u de tweestapsverificatie instellen. Hoewel de stappen ook op het scherm staan hieronder kort de stappen die u hierbij dient te doorlopen:

- 1. Open de authenticator app.
- 2. Voeg een nieuw account toe aan de authenticator app (middels een plusje of wanneer het uw eerste account is wordt u door de app door het proces geleid).
- 3. Kies in de app om de QR code te scannen, deze staat op het scherm dat is geopend nadat u op de rood omcirkelde tekst heeft geklikt en zoals getoond in Figuur 3 Authenticator app instellen.
- 4. De app genereert nu een code. Vul deze in op het scherm. Eventueel kunt u een toestelnaam toevoegen voor de herkenbaarheid.
- 5. Eindig dit proces door op de knop 'Verzenden' te klikken.
- 6. Tweestapsverficatie middels de authenticator app is ingesteld.

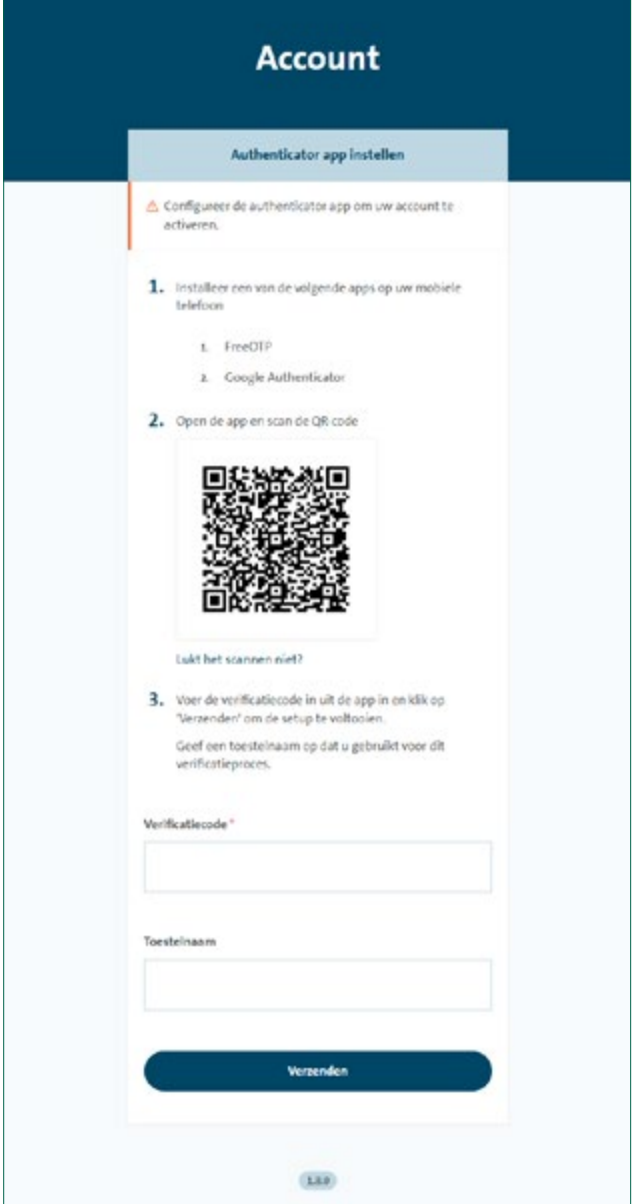

Figuur 3 Authenticator app instellen

## Stap 4, het instellen van een wachtwoord

Nadat u op de knop 'Verzenden' heeft op het scherm waar de authenticator app is ingesteld heeft geklikt wordt u automatisch doorgeleid naar de volgende stap, het instellen van een wachtwoord. Het scherm zoals getoond in Figuur 4 Een wachtwoord instellen wordt geopend en u kunt uw wachtwoord instellen door tweemaal hetzelfde wachtwoord in te vullen. Door op het 'oogje' te klikken maakt u het wachtwoord leesbaar (Let op voor meelezers!)

De eisen voor een veilig wachtwoord zijn:

- Minimaal 12 tekens
- kleine letters
- grote letters
- cijfers
- symbolen (!@#\$…)

Heeft u het wachtwoord tweemaal ingevoerd dan kunt u op de knop 'Verzenden' klikken waarna het wachtwoord wordt opgeslagen.

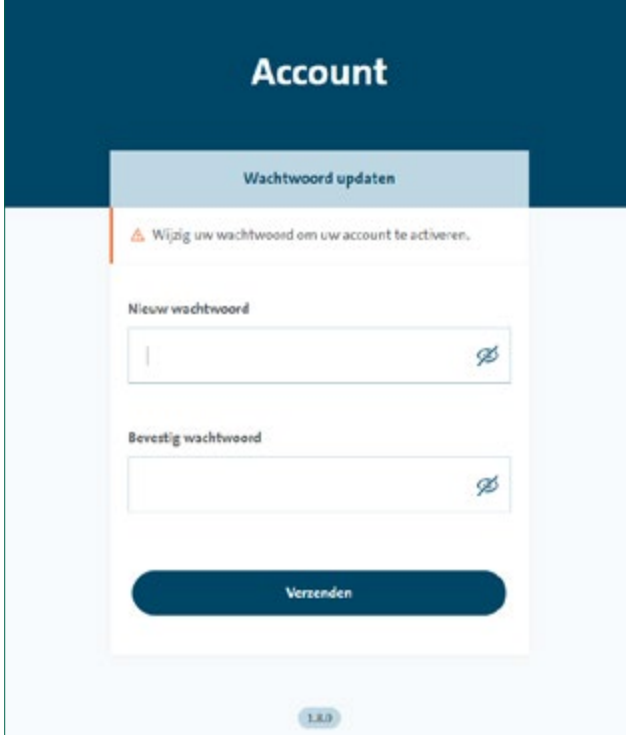

Na het klikken op de knop verzenden in de account activatie afgeronde zal het scherm zoals getoond in Figuur 5 Accountactivatie succesvol afgerond getoond worden. Door hier op de rood omcirkelde tekst te klikken kunt u inloggen.

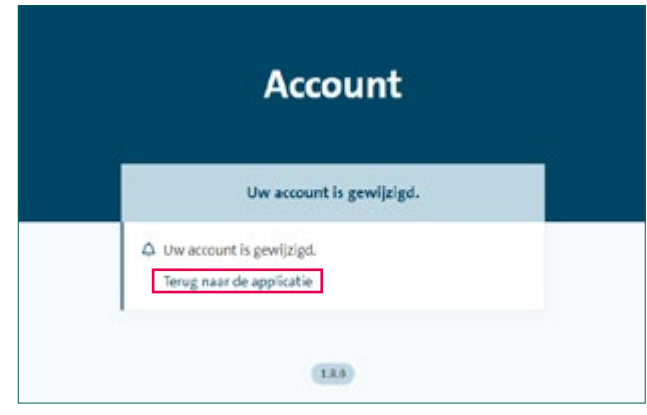

Figuur 4 Een wachtwoord instellen Figuur 5 Accountactivatie succesvol afgerond

## Stap 5, inloggen

Na het klikken op de tekst 'Terug naar de applicatie' wordt u automatisch doorgeleid naar de inlogpagina zoals getoond in Figuur 6 Inlogscherm met e-mail en wachtwoord. Op deze pagina kunt u uw e-mail adres (waar u de uitnodigingsmail op heeft ontvangen) invoeren en uw zojuist aangemaakte wachtwoord.

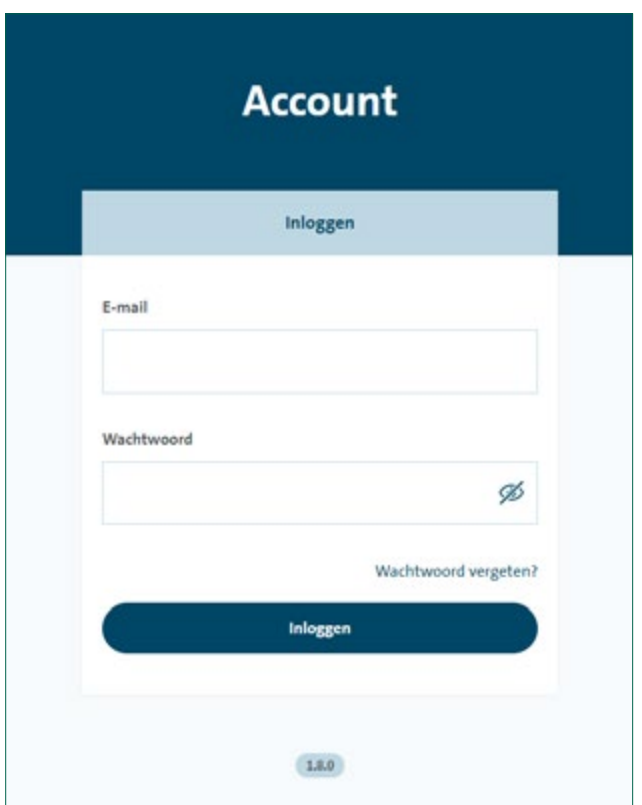

Figuur 6 Inlogscherm met e-mail en wachtwoord

Door op de knop inloggen te klikken komt u bij de tweede stap van de tweestapsverificatie, deze pagina zie eruit zoals getoond in Figuur 7 Inlogscherm - tweefactorauthenticatie. De verificatiecode die hier gevraagd wordt is de code die getoond wordt in de authenticator app voor het account dat u zojuist heeft toegevoegd. Hierna kunt u nogmaals op de knop 'inloggen' klikken.

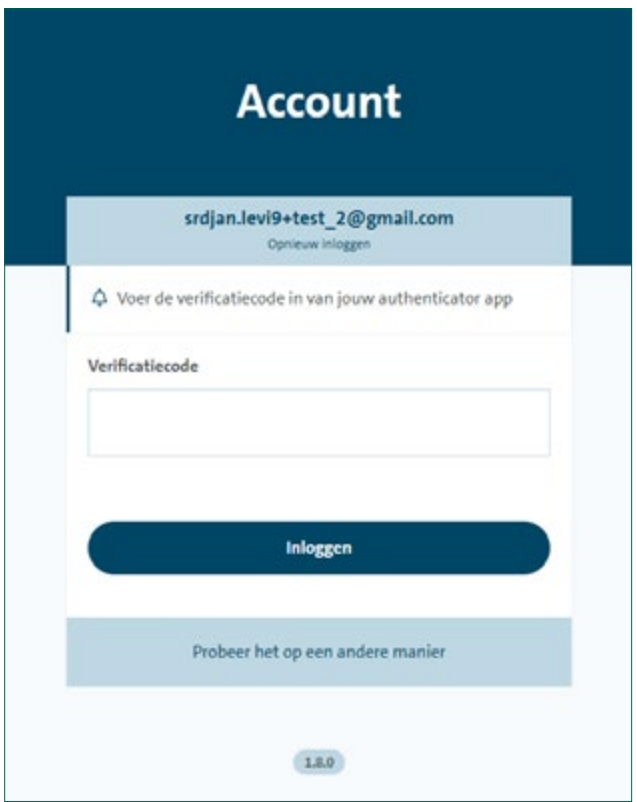

Figuur 7 Inlogscherm - tweefactorauthenticatie

## Stap 6, navigeren

Eenmaal ingelogd ziet u een scherm dat eruit ziet als Figuur 8 Accountbeheer.

Als hoofdnavigatie ziet u 4 opties.

- Applicaties, hier worden alle beschikbare applicaties getoond.
- Account, hier kunt u uw account beheren.
- Sessies, hier treft u een overzicht van lopende sessies aan.
- Log, dit is een log van alle acties die binnen dit portaal zijn gedaan.

Dit is niet bij iedereen beschikbaar.

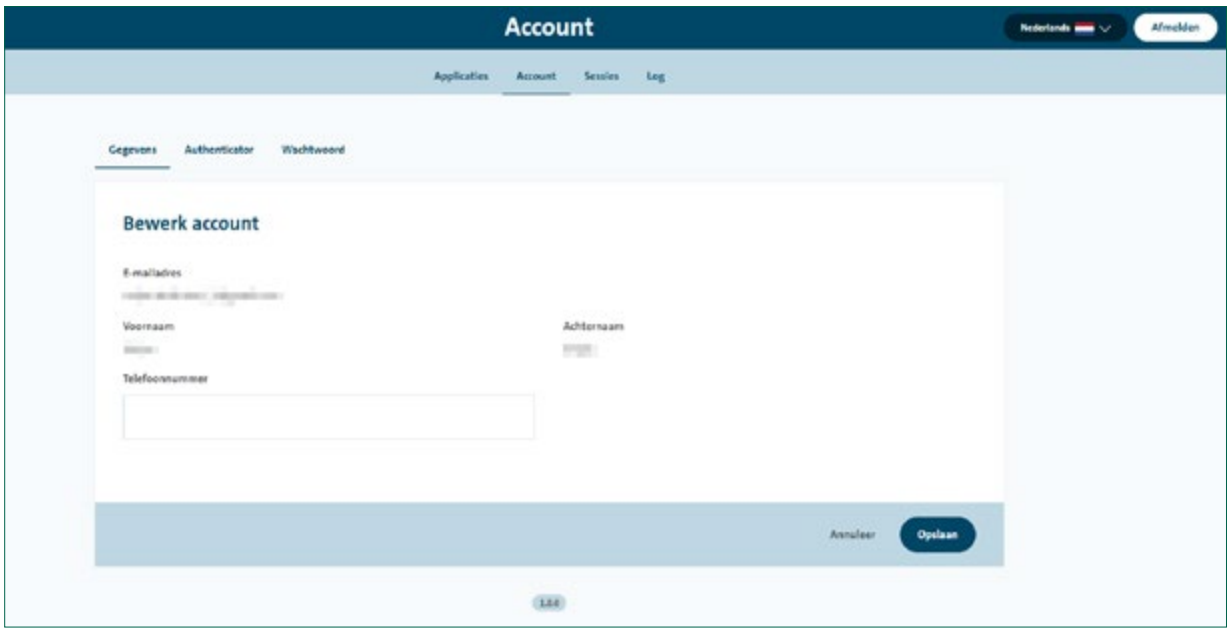

Figuur 8 Accountbeheer

Nog een extra toelichting voor de tab 'Account'.

Hier kunt u uw gegevens, authenticator en wachtwoord beheren.

- Gegevens, hier ziet u uw eigen gegevens en kunt u een telefoonnummer toevoegen/onderhouden. Het is handig om een telefoonnummer toe te voegen zodat, wanneer u geen toegang heeft tot de authenticator app, u alsnog toegang kunt krijgen middels een SMS.
- Authenticator, hier ziet u de informatie omtrent uw gekoppelde authenticator app. Wanneer u geen toegang meer heeft tot de telefoon waar deze app geïnstalleerd is kunt u hier deze verwijderen en een nieuwe authenticator app koppelen op een andere telefoon.
- Wachtwoord, dit is de plek waar u uw wachtwoord kunt wijzigen.

## Stap 7, applicatie overzicht

Door naar de tab met applicaties te gaan ziet u de beschikbare applicaties, door op deze tegel te klikken zal de betreffende applicatie gestart worden. Vergeet niet de link uit de uitnodigingsmail op te slaan, op die manier komt u altijd op een juiste manier bij het portaal.

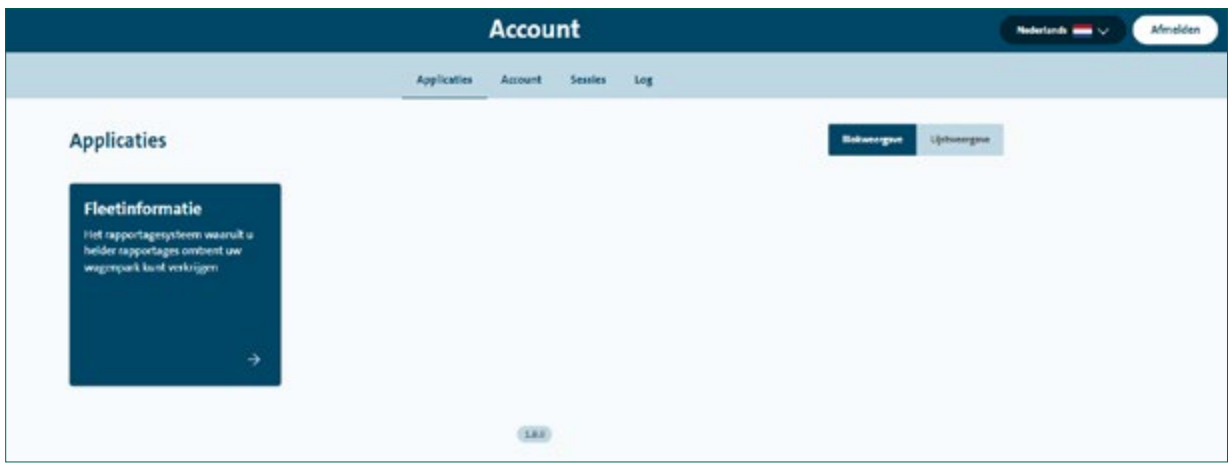

Figuur 9 Beschikbare applicatie in het portaal

### Extra uitleg:

#### **QR-code scannen met Google Authenticator**

Open de app Google Authenticator op uw telefoon. Als u deze nog niet geïnstalleerd heeft, kunt u de app downloaden via [Android Google Play](https://play.google.com/store/apps/details?id=com.google.android.apps.authenticator2) of [Apple App Store](https://apps.apple.com/nl/app/google-authenticator/id388497605) doen. Of zoek in de betreffende winkel op uw telefoon naar "Google Authenticator". Tik rechtsonder op het plus-icoontje om uw account te koppelen. Wanneer dit de eerste keer is dat u de app gebruikt, komt u automatisch in het volgende scherm. Kies QR-code scannen om uw camera te openen. Scan nu de QR code die op het scherm staat. Er worden nu meteen codes aangemaakt.

#### **QR-code scannen met Microsoft Authenticator**

Open de app Google Authenticator op uw telefoon. Als u deze nog niet geïnstalleerd heeft, kunt u de app downloaden via [Android Google Play o](https://play.google.com/store/apps/details?id=com.google.android.apps.authenticator2)f [Apple App Store](https://apps.apple.com/nl/app/google-authenticator/id388497605) doen. Of zoek in de betreffende winkel op uw telefoon naar "Microsoft Authenticator". Tik rechtsboven op de plus en kies Account toevoegen om uw account te koppelen. De app opent nu uw camera. Scan de QR-code bovenaan deze pagina. Er worden nu meteen codes aangemaakt.

#### **Wat is tweestapsverificatie?**

Tweestapsverificatie (ook wel 2FA of two factor authentication genoemd) is een extra beveiliging voor uw account. Naast uw wachtwoord, heeft u hiervoor ook een code nodig om in uw account te kunnen. Deze code wordt zichtbaar op uw authenicatie-app. De code van de app voert u vervolgens in tijdens het inloggen. Zie het als een extra slot op de deur. Zo kunnen cybercriminelen niet in uw account, want daarvoor hebben ze naast uw wachtwoord ook uw telefoon nodig.

#### **Waarom is tweestapsverificatie handig?**

Via uw account krijgt u toegang tot applicaties die voor u van toepassing zijn en waar u dingen kan aanpassen. Helaas proberen oplichters op allerlei manieren inloggegevens te stelen zodat zij deze aanpassingen kunnen doen namens u. Stel daarom Tweestapsverificatie in.

#### **Op welke manieren kan ik een code ontvangen?**

Wanneer u tweestapsverificatie aanzet, laat u met uw telefoon weten dat u bent wie u zegt dat u bent. Dit kunt u op 3 manieren doen. Via e-mail of SMS maar de meest veilige is via de authenticator apps, zoals die van Google en Microsoft.

#### **Kan ik tweestapsverificatie op elk moment aan- en uitzetten?**

Ja, via uw account kunt u makkelijk tweestapsverificatie aan- of uitzetten. Wel is het een verplicht onderdeel van het registreren omdat wij het security belangrijk vinden.

#### **Moet ik iedere keer dat ik inlog een verificatiecode invullen?**

Iedere keer dat u inlogt moet u een verificatiecode invullen die aangegeven word in de authenticatie app. Wanneer deze route niet goed werkt kunt u gebruik maken van de alternatieve route en de code opvragen via SMS en e-mail.

#### **Het lukt niet om tweestapsverificatie in te stellen via de authenticatie-app, wat nu?**

Lukt het niet op de QR-code te scannen in de authenticatie-app? Krijgt u een foutmelding, of is er een andere reden waarom het niet lukt? Herstart dan de authenticatie-app en probeer het opnieuw. Wanneer er een code verschijnt na het opstarten maar het koppelen niet goed is gegaan omdat b.v. de code op de pagina niet goed is gekeurd moet dit account verwijderd worden en een nieuwe worden aangemaakt. Volg dan opnieuw het activatieproces.